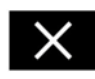

Touch to close the Intersection and Highway intersection view. The previously displayed map is shown after closing.

#### **MAP AUTO ZOOM**

Map zooms in automatically when approaching an intersection or Highway intersection.

- **1.** From the map screen, touch the left map view, scale/zoom soft key.
- **2.** Touch the **Auto zoom** soft key. The soft key will be highlighted when auto zoom is enabled.

### **SCREEN MODES**

Touch the screen mode selection soft key to view a series of icons, each depicting a different screen mode (as detailed below). Touch the relevant icon to select the desired screen mode.

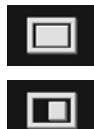

Full screen view.

Split screen view.

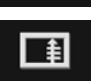

Shows list of turn directions on the right half screen.

```
\blacktriangleright
```
**Guidance screen:** Shows detailed view of the next intersection on highway or intersection view on non-highway roads, in the right half of screen.

# $|\mathcal{J}\mathbb{N}|$

**Highway information:** This view is only available when traveling on a highway. It displays automatically to show remaining highway exits along your route.

To turn off the Guidance or Highway information screens, proceed as follows:

- **1.** From the **Nav menu**, touch **More...**.
- **2.** Select **Nav set-up**.
- **3.** Touch **User settings**.
- **4.** Touch **Guidance screen** or **Highway information** to deselect the option.
- **5.** Touch **Ok** to confirm.

### **SEARCH AREA**

The navigation map database is divided into countries, or areas of countries, called search areas. When setting a route, the destination (or waypoint) entered must be in the currently selected search area.

Before attempting to set a destination or waypoint, set the correct search area as follows:

- **1.** Select **Destination entry** from the main navigation menu.
- **2.** Touch **More...**.
- **3.** Touch **Search area**.
- **4.** Scroll through the list and select the 2 letter code that corresponds to the desired destination area.
- **5.** Select **Ok**. The destination entry menu is shown and the information window shows the currently selected search area.

## **SETTING A DESTINATION**

- **1.** After touching **Agree**, the initial map screen is displayed, now touch **Nav menu**.
- **2.** From the Navigation Menu, touch **Destination entry**.
- **3.** Touch **Address** from the **Destination** screen and input the town name or zipcode.